English

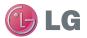

## LG-P936 User Guide

This guide helps you get started using your phone. If you need more information, please visit www.lg.com/ca\_en.

- Some of the contents of this manual may not apply to your phone. This depends on your phone's software and your service provider.
- This handset is not recommended for the visually impaired because of its touch screen keyboard.
- Copyright ©2012 LG Electronics, Inc. All rights reserved. LG and the LG logo are registered trademarks of LG Group and its related entities. All other trademarks are the property of their respective owners.
- Google™, Maps™, Gmail™, YouTube™, Talk™ and Android Market™ are trademarks of Google, Inc.

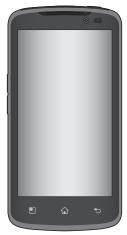

<mark>You</mark>r Phone

To turn on the phone, press and hold the Power/Lock Key for 3 seconds.

To turn off the phone, press the Power/Lock Key for 3 seconds and touch Power off and OK to confirm.

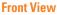

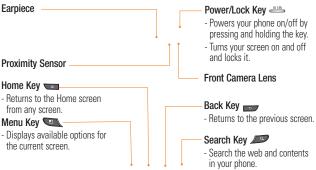

## Warning

Placing a heavy object on the phone or sitting on it can damage its LCD and touch screen functionalities. Do not cover the LCD's proximity sensor with a protective film. This can cause the sensor to malfunction.

TIPS

- Press the Menu Key whenever you open an application to check what options are available.
- This phone does not support video calls.
- If your phone has errors when you use it or you cannot turn it on, remove the battery, install it again and turn it on after 5 seconds.

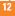

### **Side View**

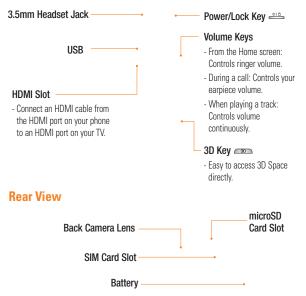

**Get**ting Started

## Installing the SIM card and battery

Before you can start exploring your new phone, you'll need to set it up. To insert the SIM card and battery:

- 1 Hold the phone on your hand firmly. With the other hand, firmly press your thumb on the back and lift off the battery cover with your forefinger using the fingertip cutout at the top of the phone.
- 2 Slide the SIM card into the SIM card slot. Make sure the gold contact area on the card is facing downwards.

**3** Insert the battery into place by aligning the gold contacts on the phone and the battery.

4 Replace the back cover of the phone (as demonstrated below). Apply a steady downward pressure until the battery cover clicks into place.

#### **Charging your phone**

Plug the USB cable (as shown below) into the phone's accessory/charger port. Make sure the 'B' side is facing upwards.

## Installing the microSD card

To store multimedia files, such as images taken using the camera, you must insert a microSD card into your phone.

To insert a microSD card:

#### NOTE

This device supports up to a 32GB microSD card.

 Turn the phone off before inserting or removing the microSD card. Remove the battery cover.

#### NOTE

The battery must be fully charged initially to improve battery lifetime.

#### NOTE

Your phone has an internal antenna. Be careful not to scratch or damage this rear area, as that will cause loss of performance.

### **Getting Started**

- 2 Slide the slot protector upwards to unlock it and flip it open. Then insert the microSD card into the slot. Make sure the gold contact area is facing downwards.
- 3 Flip the slot protection down to close it. Then slide the slot protection downwards to lock it and replace the battery cover.

#### \rm Warning

Do not insert or remove the microSD card when the phone is on. Otherwise, it may damage the microSD card as well as your phone, and the data stored on the microSD card may be corrupted.

## Formatting the microSD card

Your microSD card may already be formatted. If it isn't, you must format it before you can use it.

## NOTE

All files on the card are deleted when you format the microSD card.

- 1 From the Home screen, press the **Menu Key**.
- 2 Touch Settings.
- 3 Touch SD card & phone storage.
- 4 Touch **Unmount SD card** and **OK** to confirm.
- 5 Touch Format SD card(twice).
- 6 If you set an unlock pattern, enter it and touch Erase Everything. The card will then be formatted and ready to use.

## NOTE

If there is content on your microSD card, the folder structure may be different after formatting since all the files will have been deleted.

## Switching between and Exiting Applications

Multi-tasking is easy with Android because open applications keep running even when you open another application. There is no need to quit an application before opening another. Use and switch among several open applications. Android manages each application, stopping and starting them as needed, to ensure that idle applications don't consume resources unnecessarily.

#### Switching between applications

 Press and hold the Home Key. A list of recently used applications will be displayed. Then touch the application you want to access.

#### To stop/exit an application

- From the Home screen, press the Menu Key and touch Settings > Applications > Manage applications.
- 2 Touch the desired application and touch Force stop to exit.

You<mark>r Home screen</mark>

## **Touch-screen tips**

Here are some tips on how to navigate around your phone.

**Touch -** To choose a menu/option or open an application, touch it.

Touch and hold - To open an options menu or grab an object you want to move, touch and hold it.

**Drag** - To scroll through a list or move slowly, drag across the touch screen.

Flick - To scroll through a list or move quickly, flick across the touch screen (drag quickly and release).

#### NOTE

- To select an item, touch the center of the icon.
- Do not to press too hard; the touch screen is sensitive enough to pick up a light, firm touch.
- Use the tip of your finger to touch the option you want. Be careful not to touch any other keys or icons.

## **Proximity sensor**

When receiving and making calls, this sensor automatically turns the backlight off and locks

the touch keypad by sensing when the phone is near your ear. This extends battery life and prevents the touch keypad from activating unintentionally during calls.

## Lock your phone

When you are not using the LG P930, press the Power/Lock Key to lock your phone. This helps prevent accidental presses and saves battery power.

Also, if you do not use the phone for a while, the Home screen or other screen you are viewing, is automatically replaced with the lock screen after 30 seconds of inactivity to conserve the battery and prevent pocket dialing.

To wake up your phone, press the **Menu**, **Home**, **Back**, **Search** or **Power Keys**. The lock screen will appear. Touch the lock icon and drag your finger to the right to unlock your Home screen. The last screen you were working on opens.

### NOTE

- The automatic screen timeout can be configured manually in Settings.
- If there are any programs running when you lock the phone, they may still be running in

lock mode. It is recommended that you exit all programs before entering the lock mode to avoid unnecessary charges. (e.g., phone call, web access and data communications)

Setting an unlock pattern: You can draw your own unlock pattern by connecting four or more dots.

To unlock the phone, draw the pattern you set on the screen.

#### Caution

If there are more than 5 pattern drawing errors in a row, you will be required to wait for 30 seconds to retry.

## **Unlock screen**

Whenever your phone is not in use, it will return to the lock screen. Slide your finger from left to right to unlock the screen.

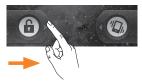

When the screen is locked, you can quickly turn off your ringer and put the phone in silent mode, by sliding finger from right to left.

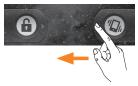

#### Silent Mode

To set phone to silent when screen is unlocked, open the Notifications panel and touch The icon will change to Not the icon will change to Not ake it off Silent, touch button again or, if the lock screen is displayed, simply drag to the left.

## Home

Simply swipe your finger to the left or right to view the different panels.

You can also customize each panel with shortcuts, folders, and wallpapers. You can also customize each panel with widgets, which are shortcuts to your favorite applications.

## NOTE

On your LG Home screen, you can view quick keys at the bottom of the screen. The quick

keys provide easy, one-touch access to the functions you use the most.

#### Quick Keys

Touch the **Phone** icon to bring up the keypad to make a call.

- Touch to open your Contacts list.
- Touch the Applications Launcher Key to view all your installed applications.

Touch the Messaging icon to access the messaging application.

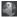

Touch to open your phone's web browser.

### Adding shortcuts and widgets to your Home screen

You can customize your Home screen by adding quick access elements, such as shortcuts, widgets, or folders to it.

- Shortcuts: Add application, web bookmark, contact, email, and music plavlist shortcuts to the Home screen.
- Widgets: Add dynamically updating widgets to your Home screen to allow guick access to applications without opening the full application.
- Folders: Add folders to organize contacts and shortcuts

To do so, use the following steps:

- 1 From the Home screen, press the Menu Kev and touch Add. Or touch and hold an empty part of the Home screen.
- 2 On the Add to Home screen menu. touch the type of item you want to add. For example, touch Folders from the list and touch the folder you wish to add to the Home screen.
- 3 You will see a new icon on the Home screen. Drag it to the desired location on the desired panel and release your finger from the screen.

#### TIP

To add a preloaded application or an application you have downloaded from the Android Marketplace to the Home screen, simply touch and hold the icon you want in the Application Launcher to add to the Home screen.

#### TIP

To delete an application icon from the Home screen, touch and hold the shortcut icon you want to delete and drag to 💼 at the bottom of the screen

#### Your Home screen

#### \rm 🛛 TIP

You cannot delete the preloaded applications. (Only their icons can be deleted from the screen).

## Getting back to a recently used application

- 1 Press and hold the **Home Key**. The screen will display the icons of applications that you have used recently.
- 2 Touch an icon to open its application or press the Back Key to return to the current application.

## **Notifications panel**

The Notifications panel runs across the top of your screen.

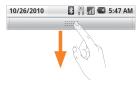

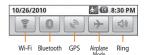

Touch and slide the Notifications panel down with your finger. Or, from the Home screen, press the **Menu Key** and touch **Notifications**. From here, you can check and manage Wi-Fi, Bluetooth, GPS, Airplane mode, Ringer and view other notifications.

## Viewing the Status Bar

The Status Bar uses different icons to display phone information, such as signal strength, new messages, battery life, and active Bluetooth and data connections.

Below is a table explaining the meaning of icons you are likely to see in the Status Bar.

30 1 5:53 PM

[Status Bar]

| lcon | Description              |  |
|------|--------------------------|--|
|      | No SIM card is installed |  |
| Ň    | No signal                |  |

| Icon       | Description                     |  |
|------------|---------------------------------|--|
| <b>.</b>   | Connected to a Wi-Fi network    |  |
| •          | A wired headset is connected    |  |
| 6          | Call forwarded                  |  |
| G          | Call on hold                    |  |
| <b>G</b> y | Speakerphone is on              |  |
| X          | Phone microphone is muted       |  |
| M          | Missed call                     |  |
| *          | Bluetooth is on                 |  |
| **         | Connected to a Bluetooth device |  |
|            | System warning                  |  |
| Ô          | Alarm is set                    |  |
| œ_         | New voicemail                   |  |
|            | Airplane mode is set            |  |
| <b>X</b>   | Silent mode is set              |  |
| 1          | Vibrate mode is set             |  |

| Icon             | Description                                  |
|------------------|----------------------------------------------|
|                  | No microSD card installed                    |
|                  | Battery is fully charged                     |
| C                | Battery is charging                          |
| 3G<br><b>1</b> ↓ | Data in                                      |
| 3G<br>11         | Data out                                     |
| 36<br>14         | Data in and out                              |
| Ŷ                | The phone is connected to a PC via USB cable |
| ÷                | Downloading data                             |
| Û                | Uploading data                               |
|                  | GPS is on                                    |
| 3                | GPS is receiving location data               |
| Ŷ                | USB tethering is active                      |
| 1                | Mobile Hotspot is active                     |

## **Onscreen Keyboard**

You can also enter text using the onscreen keyboard. The onscreen keyboard displays automatically on the screen when you need to enter text. To manually display the keyboard, simply touch a text field where you want to enter text.

There are two types of keypad that you can use, the Phone keypad and the QWERTY keypad.

#### TIP

To switch between the Owerty Keypad and Phone Keypad, touch and **Keypad types**. Then touch the keypad you wish to use.

The Phone keypad allows you to enter letters by touching the key labeled with the desired letters, similar to how you would on a traditional 12 key phone. You may have to touch a key up to four times to type the desired letter or number.

 To
 Image: Control of the second second

The QWERTY keypad shows a letter for each key, similar to on a computer keyboard.

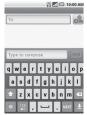

You can also use this keypad in landscape mode. Turn phone to a horizontal position to use the landscape QWERTY keypad.

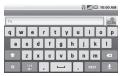

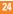

### **Entering text**

- Shift Key Touch once to capitalize the next letter you type. Double-tap for all caps. The colored circle on the button tells you if uppercase is locked on or if it is just on for one character .
- Setting Key- Allows you to set the keyboard settings.
- Number and Symbols Key Touch to change to 123 Mode and enter numbers and symbols.
- **Enter Key-** Adds another line when entering text.
- Hide Keypad Key Removes the keypad from the screen.

Delete Key- Deletes any text you have entered.

To enter a space, touch 🖵

#### 123 Mode

This mode allows you to enter numbers in a text message (a telephone number, for example) more quickly. Touch the keys corresponding to the required digits before manually switching back to the appropriate text entry mode by touching the the key.

#### \rm 🛛 TIP

You can also change your input method when typing between LG keyboard and Android Keyboard. To do so, press and hold a text field. Select **Input Method** from the menu and make your selection.

## **Entering accented letters**

When you select French or Spanish as the text entry language, you can enter special French or Spanish characters (e.g., "á").

#### From Phone Keypad

After the corresponding letter character disappears, press the same key repeatedly until you see the special character you want.

#### From Qwerty keyboard

To input the accent, press and hold the "á" key. After the accented character appears, touch it to enter it. Google Account Set-up

The first time you open a Google application on your phone, you will be required to sign in with your existing Google account. If you do not have a Google account, you will be prompted to create one.

## **Creating your Google account**

- 1 From the Home screen, touch the Applications Launcher Key ....
- 2 Touch **Gmail** > Next > Create to start the Gmail<sup>™</sup> setup wizard.
- 3 Touch a text field to open the keyboard and enter your name and username for your Google account. When you finish entering the text, you can move to the next text field by touching Next on the keyboard.
- 4 When you're finished entering your name and username, touch Next. Your phone will communicate with Google servers and check for username availability.
- 5 Enter and re-enter your password. Then follow the instructions and enter the required and optional information about the account. Wait while the server creates your account.

# Signing into your Google account

- 1 Enter your email address and password, then touch **Sign in**.
- 2 After signing in, you can use Gmail™ and take advantages of Google services on your phone.
- 3 Once you have set up your Google account, your phone will be automatically synchronized with your Google account on the web. (Depending on your synchronization settings.)

After signing in, your phone will sync with your Google services, such as Gmail<sup>™</sup>, Contacts, Google Calendar, and Picasa photo albums. You can also use Google Maps<sup>™</sup>, download applications from Android Market<sup>™</sup>, back up your settings to Google servers, and take advantage of other Google services on your phone.

#### IMPORTANT

- Some applications, such as Calendar, work only with the first Google Account you add. If you plan to use more than one Google Account with your phone, be sure to sign into the one you want to use with such applications first. When you sign in, your contacts, Gmail messages, Calendar events, and other information from these applications and services on the web are synchronized with your phone. If you don't sign into a Google Account the first time you start an application that requires one, such as Gmail or Android Market<sup>™</sup>.
- If you want to use the backup feature to restore your settings to this phone from another phone that was running Android release 2.0 or later, you must sign into your Google Account, during setup. If you wait until after setup is complete, your settings will not be restored.
- If you have an enterprise account through your company or other organization, your IT department may have special instructions on how to sign into that account.

## **Cal**ls

## Making a call

- 1 Touch 🚺 to open the keypad.
- 2 Enter the number on the keypad. To delete a digit, touch the **Clear** icon 💌 .
- 3 Touch the Call icon C to make a call.
- 4 To end a call, touch the End icon

## \rm IP

To enter "+" to make international calls, touch and hold down  $\fbox{O^+}$  .

## Calling your contacts

- 1 Touch I to open your contacts.
- 2 Scroll through the contact list or touch the Search box and enter the first letter(s) of the contact you want to call.
- 3 In the list that is displayed, touch the contact you want to call.
- 4 In the Contact Info screen, touch the phone number you wish to call.

# Answering and rejecting a call

#### When the screen is locked

When your phone rings, drag the **Answer** icon **C** to the right.

Drag the **Decline** icon **and** to the left to reject an incoming call. Drag the **Send msg** bar upwards if you want to send a message to the caller. If the caller is unknown, this **Send msg** bar is not available.

#### When the screen is unlocked

When your phone rings, touch the **Answer** icon **C** . Touch **Decline** icon **c** to reject an incoming call.

Touch the **Send msg** bar upwards if you want to send a message to the caller. If the caller is unknown, the **Send msg** bar is not available.

## Adjusting the In-call volume

To adjust the In-call volume during a call, use the volume up and down keys on the right side of the phone.

#### Making a second call

- During your initial call, touch Then enter the number you want to call.
- 2 Dial the number or search your contacts.
- 3 Touch the Call icon 6 to connect the call.
- 4 Both calls will be displayed on the call screen. Your initial call will be locked and put on hold.
- 5 Touch 🔄 to toggle between calls or touch 😧 to make a conference call.
- 6 To end active calls, touch End. If there is no active call, it will end the call on Hold. To end all calls at the same time, press the Menu Key and touch End all calls.

#### NOTE

You will be charged for each call you make.

## **Viewing your call logs**

From the Home screen, touch and the **Call log** tab.

View a complete list of all dialed, received, and missed voice calls.

#### \rm IP

Touch any single call log entry to view the date, time, and duration of the call.

#### \rm IP

Press the **Menu Key**, then touch **Clear call log** to delete all the recorded items.

## **Call settings**

You can configure phone call settings, such as call forwarding, and other special features offered by your carrier.

- 1 From the Home screen, press the **Menu Key** and touch **Settings**.
- 2 Touch Call settings.

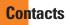

You can add contacts on your phone and synchronize them with the contacts in your Google Account or other accounts that support syncing contacts.

## **Searching for a contact**

- 1 Touch 🚺 to open your contacts.
- 2 Press the Search Key and enter the contact name using the keypad.

## Adding a new contact

- 1 Touch and enter the new contact's number. Press the Menu Key, touch Add to contacts and then Create new contact.
- 2 If you want to add a picture to the new contact, touch . Choose from Take photo or Select photo from gallery.
- 3 Select the contact type by touching O.
- 4 Touch a category of contact information and enter the details about your contact.
- 5 Touch Done to save the contact entry.

## **Favorite Contacts**

You can classify frequently called contacts as favorites.

#### To add a contact to your favorites

- 1 From the Home screen, touch to open your contacts.
- 2 Touch a contact to view its details.
- 3 Touch the star to the right of the contact's name. The star turns gold.

#### To remove a contact from your favorites list

- 1 From the Home screen, touch to open your contacts.
- 2 Touch the **Groups** tab and touch **Favorites**.
- 3 Touch a contact to view its details.
- 4 Touch the gold star to the right of the contact's name. The star turns grey and the contact is removed from your favorites.

#### AT&T Address Book (AAB)

AT&T Address Book (AAB) is an application that automatically syncs your contacts to an online address book for safekeeping! When you first turn on the phone or change vour SIM card and touch Contacts, the AAB application is displayed after copying the SIM card information to your phone. After signing up for this service, your information is synced on a regular basis. You can find more information on this service and access your online address book at www.att.com/addressbook. You can find the synchronization menu for the service by pressing the Menu Key and touching Settings > Accounts & sync > AT&T Address Book.

Messaging/Email

## Messaging

Your phone combines SMS and MMS into one intuitive, easy-to-use menu.

## **Threaded box**

Messages (SMS and MMS) exchanged with another party can be displayed in chronological order so that you can conveniently see an overview of your conversation.

## Sending a message

- Touch the screen, then touch New message to create a new message.
- 2 Enter a contact name or phone number in the To field. As you enter the contact name, matching contacts appear. You can touch a suggested recipient. You can also add multiple contacts.

#### NOTE

You will be charged for a text message for every person you send the message to.

- Touch the text field to start entering your message.
- 4 Press the Menu Key to open the options menu. Choose from Call, Attach, Insert

## Smiley, Discard, Templates, All threads.

- 5 Touch Send to send your message.
- 6 The message screen opens, with your message after your name. Responses appear on the screen. As you view and send additional messages, a message thread is created.

#### Warning

The 70-character limit may vary from country to country depending on how the SMS is coded and the language used in the message.

#### Warning

If an image, video, or audio file is added to an SMS message, it will be automatically converted into an MMS message and you will be charged accordingly.

#### NOTE

When you get an SMS message during a call, there will be an audible notification.

## **Using smilies**

Liven up your messages using smilies. When writing a new message, press the Menu Key, then touch Insert Smiley.

## Changing your message settings

Your phone's message settings are predefined, so you can send messages immediately. You can change the settings based on your preferences.

## Email

You can use the **Email** application to read Email from providers other than Gmail. The Email application supports the following account types: POP3, IMAP and Microsoft Exchange ActiveSync (for Enterprise users).

#### To open the Email application

From the Home screen, touch Email.

The first time you open the **Email** application, a setup wizard opens to help you add an Email account.

## **Email Accounts screen**

#### The Accounts screen

The Accounts screen lists your Combined Inbox and each of your Email accounts.

- Open the Email application. If you're not on the Account screen, press the Menu Key and touch Accounts.
- Touch to open your Combined Inbox, with messages sent to all of your accounts.

Touch to open a list of just your starred messages.

Touch the folder icon to open a specific account's folders.

You can touch an account to view its Inbox. The account from which you send Email by default is indicated with a checkmark.

#### Your Combined Inbox

If you have configured Email to send and receive Email from more than one account, you can view all messages sent to all accounts in your Combined Inbox.

- 1 Touch Email.
- 2 From the Inbox, press the **Menu Key** and touch **Accounts**.

#### Messaging/Email

3 Touch Combined Inbox (on the Accounts screen). Messages in the Combined Inbox are color coded along their left sides, by account, using the same colors that are used for your accounts on the Accounts screen.

Only your account's most recent Email are downloaded to your phone. To download more (earlier) Email messages, touch **Load more messages** at the bottom of the Email list.

## **Reading Your Messages**

Touch the message you want to read. The message opens in a screen that includes information about who sent it, the date it was sent, and other related information.

## **Responding to a Message**

You can reply to it, forward it or even just delete it.

#### To delete a message

While reading a message, touch the Delete button.

OR

► While reading a message, press the Menu Key and touch Delete.

For many types of accounts, deleted messages are moved to a Trash folder, so you can retrieve them in case they were deleted by mistake.

#### Other options

- ► To reply the message, touch the message you received from the Inbox and touch the **Reply** button.
- Touch and hold the recieved message until the pop-up appears. From the pop-up, you can reply, forward, delete and mark messages as read or unread.

## **Composing and Sending Email**

#### To compose and send a message

- 1 While in the **Email** application, press the **Menu Key** and touch **Compose**.
- 2 Enter an address for the message's intended recipient. As you enter text, matching addresses are offered from your Contacts. Separate multiple addresses with commas.
- 3 Press the Menu Key and touch Add Cc/Bcc to copy other contacts or Email addresses.
- 4 Enter the text of the message.
- 5 Press the Menu Key and touch Attach to send a photo with the message.

34

#### 6 Touch the **Send** button.

#### Saving and Accessing Draft Messages

If you're not ready to send the message, touch the **Save as draft** button to save it in the Drafts folder. Touch a draft message in the Drafts folder to resume working on it. Your message will also be saved as a draft if you touch the **Back Key** before sending it. Touch the Discard button to abandon and delete a message, including any saved drafts. If you are not connected to a network (for example, if you are working in airplane mode) the messages that you send are stored in your Outbox folder until you are connected to a network again. If it contains any pending messages, the Outbox is displayed on the Accounts screen.

#### NOTE

Please note that messages sent using a Microsoft Exchange account will not be saved on the phone; they will, however, be saved on the Exchange server itself.

If you want to see your sent messages in the Sent folder, you will often need to open the Sent folder and touch **Refresh** from the options menu.

## **Working with Account Folders**

Each account has Inbox, Outbox, Sent, and Drafts folders. Depending on the features supported by your account's service provider, you may have additional folders.

## Adding and Editing Email Accounts

#### To add an Email account

- 1 From the Accounts screen, press the **Menu Key** and touch **Add account**.
- 2 Touch the type of account you would like to add and enter your Email account settings.
- 3 Enter a name for the account, confirm how you want your name to appear in outgoing mail, then touch the **Done** button.

#### To change an account's settings

- 1 Open the Accounts screen.
- 2 Touch and hold the account you want to edit. In the menu that opens, touch Account settings.

#### To delete an Email account

- 1 Open the Accounts screen.
- Touch and hold the account you want to delete.

#### Messaging/Email

- 3 Touch Remove account in the menu that opens.
- 4 Touch the OK button in the dialog box to confirm that you want to delete the account.

## **Social Networking**

With your phone, you can enjoy social networking and manage your micro-blog in on-line communities. You can update your current status, upload photos, and view your friends' status updates in real-time.

You can add your Facebook and Twitter accounts to your phone. If you don't have an account, you can visit their sites to set one up.

#### NOTE

Additional costs may be incurred when connecting and using online services. Check your data charges with your network provider.

## Adding an account to your phone

1 From the Home screen, touch the

Applications Launcher Key to view your installed applications and choose any social networking application you want to use. If you don't have an account yet, touch **Sign up now** and create an account.

2 Enter your email address and password that you set up for your social networking account, then touch Log in.

### NOTE

If you add a social networking widget on your Home screen, the widget will show your status when your phone receives updates from the network. You can also access the social community directly by touching the widget.

# Viewing and updating your status

- 1 Open the social networking application you want to update.
- 2 You can see the current status of your social application, such as Twitter or Facebook.
- 3 You can update your status with comments or upload photos.

#### \rm IP

You can use information about friends only in your social network(s) or sync all data to Contacts.

### Syncing accounts on your phone

You can sync information from your social networking accounts with your Contacts and other functions on your phone, if applicable. From the Home screen, press the Menu Key and touch Settings > Accounts & sync Add account. Choose the account you want to synchronize and enter the necessary information.

## Removing accounts on your phone

From the Home screen, press the **Menu Key** and touch **Settings** > **Accounts & sync**. Touch the account(s) you want to delete, then touch **Remove account** (twice).

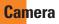

## Getting to know the viewfinder

**Brightness** – This defines and controls of the amount of sunlight entering the image. Slide the brightness indicator along the bar, towards "-" for a lower brightness image, or towards "+" for a higher brightness image.

Zoom – Zoom in or zoom out. Alternatively you can use the Volume Keys.

Camera Lens Switch - Allows you to switch the camera lens between front one and back one.

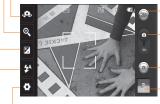

- 3D Camera Touch to switch to 3D camera shoot mode
- Video mode Slide this icon down to switch to video mode
- Capture Allows you to take a photo.
- Gallery This enables you to access your saved photos and videos within the camera mode. Simply touch and your gallery will appear on the screen.

Settings – Touch this icon to open the settings menu. See Using the advanced settings.

Flash – Allows you turn on the flash when taking a photo in a dark place.

### NOTE

You need to insert a microSD card first to take a picture. Without inserting a microSD card, you will not be able to take a picture nor save the picture you had taken.

#### NOTE

You can close all the shortcut options to give a clearer viewfinder screen. Just touch the center of the screen once. To recall the options, touch the screen again.

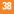

#### Using the focus mode

You can select the following focus mode options:

Auto Focus – Set the camera to focus automatically.

Macro - Macro mode allows you to take extreme close-ups. If you are trying to take a close-up shot but the focus box remains red. try turning the macro mode on.

Face tracking – If you set Face tracking and take a photo, your camera detects and focuses on human faces automatically.

Manual - Set the camera to focus manually.

## Taking a photo

- 1 From the Home screen, touch Camera.
- 2 Holding the phone horizontally, point the lens towards the subject you want to photograph.
- 3 Touch and hold the capture button lightly. and a focus box will appear in the center of the viewfinder screen
- 4 Position the phone so you can see the subject in the focus box.

- 5 When the focus box turns green, the camera has focused on your subject.
- 6 Release the capture button.

## Once you've taken the photo

Your captured photo will appear on the screen.

Share Touch to share your photo as Bluetooth, Email, Facebook, Gmail, Messaging, Picasa or Twitter

#### NOTE

Additional charges may apply when MMS messages are sent while roaming.

- Set as Touch to use the image as Contact icon or Wallpaper.
- Rename Touch to edit the name of the selected picture.
- Touch to delete the image.
- Couch to take another photo immediately. Your current photo will be saved.
- Touch to view the Gallery of your saved photos.

## Using the advanced settings

In the viewfinder, touch 😧 to open the advanced options.

You can change the camera settings by scrolling the list. After selecting the option, touch the **Back key**.

Image size – Touch to set the size (in pixels) of the picture you take. Select a pixel value from the following options: 3.2M (2048x1536), 2M (1600x1200), 1M (1280x960), VGA (640x480), QVGA (320x240).

ISO – The ISO rating determines the sensitivity of the camera's light sensor. The higher the ISO, the more sensitive the camera will be. This is useful under darker conditions. Select from ISO values of **Auto**, **400,200** and **100**.

White balance – Choose from Auto, Incandescent, Sunny, Fluorescent, and Cloudy.

 $\begin{array}{l} \textbf{Color effect} - \textbf{Choose a color tone for your} \\ \textbf{new photo.} \end{array}$ 

### NOTE

You can change a color picture to black and white or sepia, but you cannot change a blackand-white or sepia picture to color. Timer – The self-timer allows you to set a delay after the shutter is pressed. Select Off, 3 secs., 5 secs., or 10 secs. This is ideal if you want to be included in a photo.

Shot mode – Choose from Normal, Continuous shot, Smile shot, Beauty shot, Art shot, Panorama, Face effect and Cartoon.

Image Quality – Choose from Super fine, Fine, and Normal. The finer the quality, the sharper the photo. However, the file size will increase as a result, which means you'll be able to store fewer photos in the memory.

Auto review – If you set Auto review on, it will display the picture that was just taken automatically.

Shutter sound – Select one of the four shutter sounds.

Tag location – Activate to use your phone's location-based services. Take pictures wherever you are and tag them with the location. If you upload tagged pictures to a blog that supports geotagging, you can see the pictures displayed on a map.

### NOTE

This function is only available when GPS is active.

**Reset** (a) – Restore all camera default settings.

Touch whenever you want to know how a function operates. This will provide you a quick guide.

#### \rm IP

When you exit the camera, all settings will return to their defaults, except image size and image quality. Any non-default settings must be reset, such as color tone and ISO. Check these before you take your next photo.

#### \rm IP

The settings menu is superimposed over the viewfinder, so when you change elements of the image color or quality, you will see a preview of the image change behind the settings menu.

## Viewing your saved photos

You can access your saved photos from within the camera mode. Just touch 🖾 and your Gallery will be displayed.

#### \rm IP

Flick left or right to view other photos or videos.

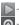

- Touch to see slide show.

- Touch to share the contents or delete.

Touch More for the following options below.

**Details** - View information about the photo.

Set as - Set the photo as a Contact icon or Wallpaper.

**Crop** -Crop your photo. Move your finger across the screen to select the area.

Rotate - You can rotate the photo left or right.

## Adjusting the volume when viewing a video

To adjust the volume of a video while it is playing, use the Volume Keys on the right side of the phone.

## Setting a photo as wallpaper

- 1 Touch the photo you want to set as wallpaper to open it.
- 2 Touch the screen to open the options menu.
- 3 Touch Menu > More > Set as > Wallpaper.

Vid<mark>eo camera</mark>

### Getting to know the viewfinder

Brightness – This defines and controls of the amount of sunlight entering the image. Slide the brightness indicator along the bar, towards "-" for a lower brightness image, or towards "+" for a higher brightness image.

Zoom – Zoom in or zoom out. Alternatively you can use the Volume Keys.

Camera Lens Switch - Allows you to switch the camera lens between front one and back one.

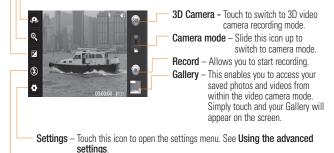

Flash – Allows you turn on the flash when taking a photo in a dark place.

#### Shooting a video

- 1 From the Home screen, touch Camera and slide the camera mode button to change to Video mode. The icon will change to .
- 2 The video camera's viewfinder will appear on the screen
- 3 Holding the phone horizontally, point the lens towards the subject of the video.
- 4 Touch the record button once to start recordina.
- 5 REC will appear at the bottom of the viewfinder with a timer showing the length of the video.
- 6 Touch ( on the screen to stop recordina.

#### After recording a video

A still image representing your video will appear on the screen.

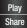

Touch to play the video.

Touch to share your video via Bluetooth Email Gmail. Messaging, or YouTube.

#### NOTE

Additional charges may apply when MMS messages are downloaded while roaming.

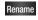

Touch to edit the name of the selected video

Touch to record another video right away. Your current video will be saved.

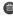

Touch to delete the video you just recorded. Confirm by touching OK. The viewfinder will reappear.

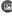

Touch to view the Gallerv of your saved videos

#### Using the advanced settings

Using the viewfinder, touch 📀 to open the advanced options.

Adjust the video camera settings by scrolling the list. After selecting the option, touch the Back key.

White balance – The white balance ensures any the white areas in your video are realistic. To enable your camera to adjust the white balance correctly, you may need to determine the light conditions. Choose from Auto. Incandescent, Sunny, Fluorescent, and

Cloudy.

Color effect - Choose a color tone to use for your new view.

Duration – Set a duration limit for your video. Choose between Normal and MMS to limit the recording time and share the video as an MMS.

If you set Video Duration as MMS, the video size will be set as 176x144 automatically and you cannot change the size. You can change the size only if you choose Normal.

#### Video Quality – Choose from Super fine, Fine and Normal.

Audio recording – Choose Mute to record a video without sound.

Auto review – If you turn Auto review on, it will play back the video you just recorded automatically.

Reset (a) – Restore all video camera default settings.

Touch whenever you want to know how a function operates. This will provide you a quick guide.

## \rm IP

You can change a video shot in color to black and white or sepia, but you cannot change a black-and-white or sepia video to color.

## Watching your saved videos

- 1 In the viewfinder, touch 🕑 .
- 2 Your Gallery will appear on the screen.
- 3 Touch a video to play it automatically.

## <mark>Mu</mark>ltimedia

You can store multimedia files to a microSD card to have easy access to all your image and video files.

Touch the **Applications Launcher Key**, then touch **Gallery**.

### NOTE

Make sure you install a microSD card into the phone to save photos and access all your pictures. Without a microSD card, the phone will not display any photos or videos unless you have them stored in a Picasa album.

## View mode

When you open the Gallery, your photos will be presented in Folder view. Once you open a folder, your photos will be in Grid view. When you touch a photo from Grid view, it will be displayed in Full view.

## Timeline view

The phone's **Gallery** provides a timeline view of your photos and videos. From the Grid view mode,drag to the right. The date you took your photos will be displayed starting with the most recent. If you select a specific date, all the photos you took on that day will be grouped over a white background.

## My Images options menu

Touch a photo and press the Menu Key twice to see the following available options: Share, Delete, Details, Set as, Crop and Rotate Right/Left.

## Sending a photo

- 1 To send a photo, touch and hold the photo you want.
- 2 Touch Share and choose from Bluetooth, Email, Gmail, Messaging, Twitter, Facebook or Picasa.
- 3 When you choose Email, Gmail or Messaging, your photo will be attached to a message, which you can then write and send normally.

### \rm IP

If you have a social networking account set up on your phone, you can share your photo with that social networking community.

## Sending a video

- 1 To send a video, touch and hold the video you want.
- 2 Touch Share and choose from Bluetooth, Email, Gmail, Messaging, or YouTube.
- 3 When you choose Email, Gmail or Messaging, your video will be attached to a message, which you can then write and send normally.

## Using an image

Choose images to use as wallpaper or identify callers.

- 1 Touch and hold a photo, then touch More > Set as.
- 2 Choose from Contact icon or Wallpaper.

## **Viewing a slideshow**

To view a slideshow of your photos, open the Gallery and touch a photo. Once the photo is displayed, touch the screen to see the menu. Touch **Slideshow** to begin the slideshow of all your photos.

## View photo details

You can view a photo's detailed information, such as the name, date, time, size, and type.

While viewing a photo, touch **Menu** > **More** > **Details**.

# Transferring files using USB mass storage devices

To transfer files using a USB device:

- 1 Connect the phone to a PC using a USB cable.
- 2 If you haven't installed the LG Android Platform Driver on your PC, you need to change the settings manually. From the Home screen, press the Menu Key and touch Settings > SD card & phone storage > Mass storage only.
- 3 Touch Turn on USB storage.
- 4 You can view the mass storage content on your PC and transfer the files.

#### NOTE

You need to insert the microSD card first. Without an microSD card, you cannot use USB mass storage.

#### NOTE

If you installed the LG Android Platform Driver, you will see a pop up saying, 'Turn on USB storage' immediately after connecting the phone to the PC.

## Music

Your phone has a music player that lets you play all your favorite tracks. To access the music player from the Home screen, touch the **Applications Launcher Key** and touch **Music**.

# How to save music/video files to the phone

# Connect your phone to the PC using the USB cable.

You'll receive a notification that the USB is connected. Touch **Turn on USB storage** > **OK**. Then open the folder you wish to view from your computer.

If you did not install the LG Android Platform Driver on your PC, you need set it manually. For more information, refer to 'Transferring files using mass storage devices'.

# Save music or video files from the PC to the phone's removable storage.

- You may copy or move files from the PC to the phone's removable storage using a card reader.
- If there is a video file with a subtitle file (.smi file with the same name as the video file), place them in the same folder to display the subtitle automatically when playing the video file.
- When downloading music or video files, copyright must be secured. Please note that a corrupted file or file with a wrong extension may cause damage to the phone.

# How to play music/video files on the phone

#### Playing music/video files

Locate the file you want in the Gallery and touch it to play it.

## **Playing a song**

- 1 From the Home screen, touch the Applications Launcher Key and touch Music.
- 2 Touch the Songs tab.

#### Multimedia

- 3 Touch the song you want to play.
- 4 Touch III to pause the song.
- 5 Touch 🔛 to skip to the next song.
- 6 Touch et al to go back to the beginning of the song. Touch et al twice to go back to the previous song.

To change the volume while listening to music, press the up and down Volume Keys on the right side of the phone.

To display the options for a song, touch and hold any song in the list. You will see the following options: **Play, Add to playlist, Use as phone ringtone, Delete, Details,** and **Search**.

# Working with Playlists

You can create playlists to organize your music files into sets of songs, which you can play in the order you set or in a shuffle.

#### To create a playlist

- 1 When viewing a list of songs in the library, touch and hold the first song you want to add to the new playlist.
- 2 Touch Add to playlist.

- 3 Touch New.
- 4 Enter a name for the playlist, then touch **Save**.

The new playlist is added to the **Playlists** library.

You can also add the song that is playing in the Playback screen as the first song in a playlist by pressing the **Menu Key**, then touching **Add to playlist** or touching **Save as playlist** to save all the songs in an album that you're playing as a playlist.

# To remove a song from a playlist

- 1 Open a playlist.
- 2 Touch and hold the song you want to remove, then touch **Remove from playlist** or when viewing the currently playing playlist, press the **Menu Key**, then touch **Clear playlist** to remove all the songs from the current playlist.

# To rename or delete a playlist

- 1 Open the Playlist library.
- 2 Touch and hold the playlist to display the options menu, then touch **Delete** or **Rename**.

#### NOTE

Music file copyrights may be protected by international treaties and national copyright laws. Therefore, it may be necessary to obtain permission or a licence to reproduce or copy music. In some countries, national laws prohibit private copying of copyrighted material. Before downloading or copying the file, please check the national laws of the relevant country concerning the use of such material. Google applications

# **About Google applications**

Google applications, including mobile versions of Gmail, Google Talk, Google Calendar, and Google Maps, are loaded on your phone.

- 1 First, set up a Google account. Then enter your user name and password and sign in.
- 2 After signing in, your contacts, email, and calendar in your Google account will automatically synchronize with your phone.

# Google Maps™

# To open Google Maps and view your location

- 1 Touch **Maps** on the Home screen or in the Launch screen.
- 2 Touch the My location icon 🗼 on the map.

The map centers on a blue dot that indicates your location. A blue circle around the dot indicates that your actual location is within the circle.

# To get an address and additional information for a location

Touch and hold a location on the map. A balloon with the address and a thumbnail from Street View (if available) opens over the location.

 Touch the balloon to access additional options.

# To view map, satellite, or traffic layers

Touch the Layers icon so on the map and select a layer option. You can choose from Traffic, Satellite, Terrain, Latitude, or More Layers.

# Searching For Locations and Places

You can search for a location and view it on a map. You can also search for places on the map that you're viewing.

#### To search for a location

- 1 While viewing a map, press the Menu Key and touch Search or press the Search Key.
- 2 In the search box, enter the place you're looking for. You can enter an address, a city, or a type of business or establishment. For example, "theater in New York".
- 3 Touch the Search icon.

Markers with letter labels indicate search matches on the map.

# **Getting Directions**

#### To get directions

- While viewing a map, press the Menu Key and touch Directions.
- 2 Enter a starting point in the first text box and your destination in the second text box.

To reverse directions, press the Menu Key and touch Reverse Start & End.

- 3 Touch the icon for car, public transit, bicycling, or walking directions.
- 4 Touch Go. The directions to your destination appear in a list.

#### To view turn-by-turn directions in a list

You can view each turn in your route as a list of written directions.

When viewing a list of directions, touch the **Navigate** icon to view turn-by-turn directions in Navigation View.

#### To search for locations along your route

You can search for businesses, points of interest, and other features along your route. When you search while navigating, your results include locations along your route, rather than locations that are near your current location.

 Press the Search Key and search for locations of interest.

The results are displayed as markers along your route; the first result is labeled. You can use the left and right arrow buttons to move from result to result, zoom in and out, or touch a label for more information about the marker.

 When you're finished, touch the Navigation icon to return to Navigation View.

## **Starred Places**

Starred Places bookmarks your favorite places, such as addresses or local businesses, to be able to find them quickly later.

#### To view Starred Places

While viewing a map, press the **Menu Key** and touch **Starred Places**.

# **Clear Map**

Clear any information, such as routes and search results, from the map.

#### To clear a map

While viewing a map, press the **Menu Key** and touch **Clear Map**.

## Latitude

# Finding Your Friends with Google Latitude™

Google Latitude lets you and your friends view each others' locations on maps and get directions to your friends' locations using Google Latitude. Your location is not shared automatically. It is by invitation only.

You must join Latitude and then invite your friends to view your location or accept invitations from your friends.

#### To join Latitude

While viewing a map, press the Menu Key and touch Join Latitude.

The first time you join Latitude, you're prompted to accept or reject the Google privacy policy. After you've joined Latitude, the Join Latitude item changes to Latitude.

#### To open Latitude

After you join Latitude, you can open it to find your friends and view their updates.

While viewing a map, press the Menu Key and touch Latitude.

# To invite friends to share their locations

After you join Latitude, you can start sharing your location with your friends. Only friends whom you have explicitly invited or accepted can see your location.

- 1 Open Latitude, press the **Menu Key** and touch **Add friends**.
- 2 Touch Select from Contacts or Add via email address in the menu that opens.
- 3 Touch Add friends at the bottom of the screen. If your friends already use Latitude, they receive an email request and a notification on Latitude. If they have not yet joined Latitude, they receive an email inviting them to sign in to Latitude with their Google Account.

# **Places**

#### To find places

Touch the **Places** icon while in Google Maps to find different venues, such as gas stations, coffee shops, bars, restaurants, etc.

Once you select a category, you will see a list of closest matches, including their distance, compass bearing, description and even user reviews. You can customize your own location search categories, and even add the Places icon to your Home screen.

#### \rm Tip

While viewing a map, press the Menu Key and touch More for the following options: Labs, Cache Settings, Help, Terms, Privacy & Notices and About.

#### Market™

Android Market<sup>™</sup> lets you browse through and download thousands of fun and useful applications and games. You can check other users' comment regarding an application or you can post your own comments. If you install applications and games from Android Market<sup>™</sup>, they appear in the phone's menu below the preloaded applications, and you can find them by scrolling down with your finger. You can open downloaded applications from the Market by pressing the **Menu Key** and touching **My apps**.

#### To download applications and games

- 1 From the Android Market home page, touch a category near the top of the screen.
- 2 Scroll to view subcategories and touch the one you want to explore.
- 3 Touch an application to open its details screen, or further sort the subcategory by touching Top paid, Top free, or Just in.

- 4 Touch the application you desire to install. The descriptions and the prices of the application will be displayed.
- 5 Touch the price button at the top right of the screen for paid applications. For free applications, touch the FREE button. The applications will then be downloaded and installed.

#### NOTE

To purchase a paid app, you'll need to set up a payment method with Google Checkout<sup>M</sup>. You have the option to use a credit card or charge to your carrier bill.

#### NOTE

When you want to exit a game or application, use the Home or Back Key, which will return you to the Home screen. Or select Menu (or Options) within the game or application and select Exit. (Exit option may vary by game/ application). Ending applications that continue to run in the background (after going back to the Home screen) will help conserve battery life and reduce unwanted data usage.

#### **Google applications**

#### Gmail™

Gmail<sup>™</sup> can be configured when you first set up your phone. Depending on your synchronization settings, Gmail<sup>™</sup> on your phone is automatically synchronized with your Gmail<sup>™</sup> account on the web.The inbox conversations list is your default Gmail<sup>™</sup> view. Press the **Menu Key**, then touch **Refresh** to send or receive new email and to synchronize your email with your Gmail<sup>™</sup> account on the web. Press the **Menu Key** for the following additional options: **Compose, Accounts, Go to labels, Search** and **More**.

Press the Menu Key and touch Accounts > Add account to add another Gmail account. You can also change the settings by pressing the Menu Key and touching More > Settings from any screen within an account.

| G            | 1       | X                       |
|--------------|---------|-------------------------|
| Refresh      | Compose | Accounts                |
|              | Q       | $\overline{\mathbf{O}}$ |
| Go to labels | Search  | More                    |

### Google Talk™

Google Talk<sup>M</sup> is Google's instant messaging program. It lets you communicate with other people who also use Google Talk<sup>M</sup>.

Press the **Menu Key** for the following available options.

All friends 🙅 – Displays all friends you can communicate with.

Add friend - Send invitations to chat.

Search Q – It searches for contacts to chat with or any chat records that contain the word(s) you entered.

Sign Out U – Sign out from chat. When you touch the Talk icon from the Home screen, you will be signed in automatically if you activate Automatically sign in.

Settings O – Allows you to adjust various settings.

More O – Choose from Close all chats to close all the current chats, **Invites** to see a list of friends you have invited to chat, or **Blocked** to view a list of friends you have blocked.

# **Changing Google Talk Settings**

You can configure Google Talk to send you a notification of each message that you receive in a chat and also to sound a ringtone or

#### vibrate the phone.

You can also configure Google Talk to sign you in automatically when you turn on your phone, and you can set whether the mobile indicator is displayed next to your name in other people's Friends lists.

#### To configure notifications for new Google Talk messages

- From the Friends list, press the Menu Key, then touch Settings.
- 2 Checkmark IM notifications to receive a notification in the Status Bar when a new chat message arrives.
- 3 Touch Select ringtone to choose a ringtone that will ring to notify you of a new chat.
- 4 Touch Vibrate to choose the vibration setting when you receive a notification of a new chat.

# To show or hide the mobile indicator to friends

- From the Friends list, press the Menu Key, then touch Settings.
- 2 Checkmark or uncheck Mobile indicator.

If Mobile indicator is checkmarked, your friends see an outline of an Android™ next to your name in their Friends list when you are signed into Google Talk on an Android phone.

# To set whether you sign into Google Talk automatically

- 1 From the Friends list, press the **Menu Key**, then touch **Settings**.
- 2 Checkmark or uncheck Automatically sign in. When Automatically sign in is checked, you are signed into Google Talk when you turn on your phone.

# To set Google Talk to change your status

- From the Friends list, press the Menu Key, then touch Settings.
- 2 Checkmark or uncheckmark Automatic away-status.

When Automatic away-status is checkmarked, your status will automatically be changed to Away when the screen is turned off.

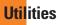

## Setting the alarm

- 1 From the Home screen, touch the Applications Launcher Key and touch Clock.
- 2 To add a new alarm, touch 🔯
- 3 Touch Add alarm and set the alarm time. After you set the time, the phone will let you know how much time is left before the alarm sounds.
- 4 Set **Repeat**, **Ringtone** or **Vibrate** and add **Label** to name the alarm. Touch **Done**.
- 5 Press the Menu Key to add another alarm or adjust the alarm settings.

# Using the calculator

- 1 From the Home screen, touch the Applications Launcher Key and touch Calculator.
- 2 Touch the number keys to enter numbers.
- **3** For simple calculations, touch the function you want (+, -, x, or ÷), followed by =.
- 4 For more complex calculations, press the **Menu Key,** touch the **Advanced panel**, then choose an option.

#### Adding an event to your calendar

#### NOTE

You must create a Google account to use Calendar.

- 1 From the Home screen, touch the Applications Launcher Key and touch Calendar.
- 2 To view an event, touch the date. If you want to add an event, touch and hold a date, then touch New event.
- 3 Touch the What field and enter the event name. Check the date and enter the start and end time you want your event to begin and finish.
- 4 Touch the Where field to enter the location.
- 5 To add a note to your event, touch the Description field and enter the details.
- 6 To repeat the event, set **Repetition**, and set **Reminders**, if necessary.
- 7 Touch Done to save the event in the calendar. A colored square in the calendar will mark all days that have saved events. An alarm will sound at the event start time if you set it.

#### Changing your calendar view

- 1 From the Home screen, touch the Applications Launcher Key and touch Calendar.
- 2 Press the Menu Key and touch Day, Week, Agenda, or Month.

#### **ThinkFree Office**

With ThinkFree Office, you can create, view and edit document files in an email or on a microSD card inserted in your device. The ThinkFree Office application supports the following file formats: txt, doc, docx, xls, xlsx, ppt, pptx, pdf.

#### Create a New Document

- 1 From the Home screen, touch the Applications Launcher Key > ThinkFree Office.
- 2 Touch Accept > Activate now > Close. (This is necessary only when you launch this application for the first time.)
- 3 Touch the My Docs tab for folders and documents on your microSD card.
- 4 Press the Menu Key, then touch New to start a new document.
- 5 Touch the type of document and enter a name for the document, then touch OK.

- 6 Enter contents in the document using the tools at the bottom of the screen.
- 7 When you're done working on the document, press the Menu Key, touch File > Save (or Save as and enter a new document name), then press the Back Key to exit.

#### NOTE

To save without exiting, simply touch **Save** at the bottom of the screen and continue working on the document.

# View and edit a document on your device

- 1 From the Home screen, touch the Applications Launcher Key > ThinkFree Office.
- 2 Touch the My Docs tab for folders and documents on your microSD card.
- 3 Touch the document you want to view or edit. If it's not in the root directory, touch the folder where it's stored, then touch the document name to open it.

#### NOTE

You can also open an attachment in an email by touching the attachment in the message.

4 The document opens for you to view. If you want to edit it, press the Menu Key, then touch Edit.

#### Utilities

- To move between pages or pan through the document, scroll in the corresponding direction.
- To change the zoom level, press the Menu Key, touch Zoom, then touch the zoom level you want.
- Use the toolbar at the bottom of the screen to make edits to the document (Word, text, or Excel file).
- Press the Menu Key for additional menu options such as search, preferences, and more.
- 5 When you're finished editing, touch Save , then press the Back Key to exit.

#### ThinkFree Office document tools

The ThinkFree Office application has a toolbar that appears automatically when you create a document. To display the toolbar in an existing document, press the **Menu Key**, then touch **Edit**. Touch a toolbar icon and corresponding tools display in a bar beneath it for you to touch and use. Left and right arrows on the toolbar indicate that you can scroll horizontally for more icons. Scrolling works independently. While a tool is selected (for example the Select text tool ), you can scroll the toolbar to touch an other toolbar icon (for example the clipboard tool to copy the text you just selected). Touch the toolbar icon again to close tool options.

The tools in the toolbar vary depending on the document type.

#### Manage documents online

- 1 From the Home screen, touch the Applications Launcher Key > ThinkFree Office.
- 2 Touch the **Online tab** for access to your ThinkFree Office online account.
- 3 Enter your user name and password to access your account, then touch Sign In.
- 4 View and manage your documents on the server as desired.

# Voice Search

You can search by voice and complete other voice actions, such as calling or texting a contact, sending an email, creating a note or getting directions with just a simple touch of the Voice Search icon.

- 1 From the Home screen, touch the Applications Launcher Key > Voice Search.
- 2 Wait for the "Speak now" prompt, then say your query.

Available commands include:

- Send text
- Navigate to
- Call
- Send email
- Map of
- Go to
- Note to self
- Directions to
- 3 For a "Go to" web query, the search results will be displayed in the web browser. Touch the result you want or continue searching.

# Voice Dialer

You can search for and dial a contact by speaking, rather than by manually dialing a contact.

- This feature may be unavailable depending on your region.
- Your device can recognize only American English commands.
- Recognized languages may vary depending on your region.

#### To place a call by speaking

1 From the Home screen, touch the Applications Launcher Key > Voice Dialer. 2 Say "Call" or "Dial" followed followed by the name of the contact to call. If Voice Dialer finds a match, it dials the

contact's default number.

#### Voice recorder

Use the voice recorder to record voice memos or other audio files.

#### **Recording a sound or voice**

- 1 From the Home screen, touch the Applications Launcher Key and touch Voice Recorder.
- 2 Touch on to begin recording.
- 3 Touch to end recording.

#### NOTE

Touch **Go to list** to access your voice recordings. You can listen to the saved recordings.

## Sending the voice recording

- 1 Once you have finished recording, you can send the audio clip by pressing the **Menu Key** and touching **Share**.
- 2 Choose from Bluetooth, Email, Gmail and Messaging. When you select Email, Gmail or Messaging, the voice recording will be added to a message that you can write and send normally.

#### Utilities

## **Using Car Home**

You can use the Car Home application whether or not you have a phone car dock (the optional accessory.)

Insert the phone into the car dock. OR

Touch the Car Home icon in the Launch screen.

From the Car Home application, you can access Navigate, Voice Search, Music, Phone, Contacts, Map, Settings, and the Brightness settings.

# The Web

### Browser

The Browser gives you a fast, full-color world of games, music, news, sports, entertainment, and much more, right on your mobile phone.

#### NOTE

Additional charges apply when connecting to these services and downloading content. Check data charges with your network provider.

# Using the Web browser

You phone comes with a full HTML web browser that allows you to look at webpages similarly to how you would on a computer.

- 1 From the Home screen, touch 🎱
- 2 Scroll up and down the screen to navigate and touch links to open them. Double-tap on the screen to zoom in; double-tap again to zoom back out.

To visit another website, touch the web address bar Reprint at the top of the page, enter an address, and touch  $\rightarrow$ .

# Using options

Press the **Menu Key** to view the following options:

New window – Open a new window.

- Bookmarks Displays your bookmarks and allows you to add new ones. You can also view a list of your most visited sites and your web browsing history.
- Windows Displays all your open windows.
- Refresh Touch to refresh the web page.
- Forward Used in conjunction with the Back Key. This allows you to go back and forth between web pages without opening multiple windows.

#### More

- Add bookmark Add the current web page as bookmarks.
- Find on page Use this feature to find a specific word or phrase on a web page.
- Select text Allows you to copy text from the web page.
- Page info Displays information for the current web page.
- Share page Allows you to share the web page with your friends and family.
- **Downloads** Displays your download history.
- Settings Allows you to configure browser settings.

#### \rm IP

To return to the previous web page, press the **Back key**.

# Accessing bookmarks

- 1 Press the **Menu Key** and touch **Bookmarks**.
- 2 To access the bookmark, simply touch the bookmark.

# **Adding bookmarks**

- 1 Press the Menu Key and touch Bookmarks.
  - From Thumbnail view, touch Add, enter a name and URL, and touch OK.
  - From List view, touch Add bookmark, enter a name and URL, and touch OK.

# **Changing the Browser settings**

Press the **Menu Key** and touch **More** > **Settings**.

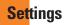

### Wireless & networks

This menu allows you to manage Wi-Fi and Bluetooth connections, portable hotspot and data tethering ,airplane mode and VPN connections.To access this menu, from the Home Screen, press **Menu Key** and touch **Settings > Wireless and networks**.

# Airplane mode

Airplane mode allows you to quickly turn off all wireless connections.

- From the Wireless & networks screen, touch the Airplane mode checkbox to turn it on (a green checkmark will appear).
- 2 Touch again to turn it off.

OR

- 1 From the Home Screen, swipe the Status Bar down to open the Notifications panel.
- 2 Touch by to turn on Airplane mode.
- 3 Touch again to turn it off.

# Bluetooth

#### Using Bluetooth

- 1 From the Wireless & networks screen, touch Bluetooth to turn on the Bluetooth setting.
- 2 Touch Bluetooth settings > Scan for devices.
- 3 Touch the name of the device you wish to pair with, and then touch **Pair** to pair and connect.

#### \rm IP

Please consult documentation included with Bluetooth device for information on pairing mode and passcode (typically  $0\ 0\ 0$  – four zeroes).

# How to send data from your phone via Bluetooth

You can send data via Bluetooth by running a corresponding application, not from Bluetooth menu, unlike regular mobile phones.

\* Sending pictures: Open the Gallery application and touch a picture. Then touch Menu > Share > Bluetooth. Check if Bluetooth is turned on and touch Scan for devices. Then touch the device you want to send data to from the list.

#### Settings

- \* Exporting contacts: Open the Contacts application. Touch the contact you want to share, press the Menu Key and touch Share > Bluetooth. Check if Bluetooth is turned on and touch Scan for devices. Then touch the device you want to send data to from the list.
- \* Sending multi-selected contacts: Open the Contacts application. To select more than one contact, press the Menu Key and touch Multiselect. Touch the contacts you want to send or press the Menu Key and touch Select all. Then touch Share > Bluetooth. Check if Bluetooth is turned on and touch Scan for devices. Then touch the device you want to send data to from the list.
- \* Connecting to FTP (Only the FTP server is supported on this handset): From the Home screen, press the Menu Key and touch Settings > Wireless & networks > Bluetooth settings. Make sure Bluetooth is turned on. Touch Discoverable to place a checkmark and make the phone visible to other Bluetooth devices. Then search for other devices. Find the service you want and connect to the FTP server.

#### \rm IP

The supported Bluetooth version is Bluetooth 2.1 EDR and certified by Bluetooth SIG. It is compatible with other Bluetooth SIG certified devices.

- If you want to search for this phone from other devices, from the Home screen, press the Menu Key and touch Settings
  Wireless & networks > Bluetooth settings. Make sure Bluetooth is turned on. Touch Discoverable to place a checkmark and make the phone visible to other Bluetooth devices for 120 seconds.
- Supported profiles are SDAP, HFP, HSP, OPP, PBAP (server), FTP (server), A2DP, AVRCP, and DUN.

# Wi-Fi

To use Wi-Fi on your phone, you need access to a wireless access point, or "hotspot." Some access points are open and you can simply connect to them. Others are hidden or implement other security features, so you must configure your phone in order to connect to them. You get free access to AT&T WiFi Hot Spots at thousands of locations across the country with Wi-Fi, without wireless data charges.

To locate AT&T WiFi hotspots nearby, open the AT&T Hot Spots application in the Application Launcher or visit www.attwifi.com

# Turn on Wi-Fi

From the Home Screen , open the Notifications panel and touch 🛜 to turn Wi-Fi on.

OR

Press the Menu Key and touch Settings > Wireless & networks > Wi-Fi .

#### To connect to a Wi-Fi Network

Turn off Wi-Fi when you're not using it to extend the life of your battery.

# To turn Wi-Fi on and connect to a Wi-Fi network

- 1 From the Home screen, press the Menu Key and touch Settings > Wireless & networks > Wi-Fi settings.
- 2 Touch Wi-Fi to turn it on and begin scanning for available Wi-Fi networks.

- A list of available Wi-Fi networks will be displayed. Secured networks are indicated by a lock icon.
- 3 Touch a network to connect to it.
- If the network is open, you are prompted to confirm that you want to connect to that network by touching **Connect**.
- If the network is secured, you are prompted to enter a password or other credentials. (Ask your network administrator for details).
- 4 The Status Bar at the top of your screen will display an icon that indicates your Wi-Fi status.

#### \rm IP

If you are not in range of a Wi-Fi network and use a 3G connection, additional data charges may apply.

#### NOTE

Access to the Internet and a wireless router required. As an added convenience, AT&T has shipped certain smartphones with Wi-Fi enabled as a default setting. Leaving Wi-Fi enabled when not connected to a Wi-Fi network may affect battery charge. Qualifying data plan required.

#### Settings

#### NOTE

This device supports WEP, WPA/ WPA2-PSK and 802.1x EAP. security. If your Wi-Fi service provider or network administrator sets encryption for network security, enter the key in the pop-up window. If encryption is not set, this popup window will not be shown. You can obtain the key from your Wi-Fi service provider or network administrator.

# **Data Tethering**

You can use your phone to provide a data connection to a computer by activating data tethering and connecting them with a USB cable.

# To tether your phone with your computer using the USB

- 1 Connect your phone to your computer with a USB cable.
- 2 From the Home screen, press the Menu Key and touch Settings > Wireless & networks > Tethering & portable hotspot > USB tethering.
- **3** A green check mark will appear, indicating that the function is activated.

#### NOTE

- Data Tethering requires an appropriate DataPro data plan. Devices connected by tethering use data from your DataPro plan.
  Plans are not unlimited and significant charges may be incurred if the included data allowance is exceeded. Performance may vary depending on the number of devices connected and other factors.
- You cannot access your phone's microSD card on your computer when using USB tethering.

# **Mobile Hotspots**

You can also use your smartphone to provide a mobile broadband connection for up to 4 other devices. Create a hotspot and share your connection.

- To use tethering, attach the device you want to tether to your phone with a USB cable and touch Tethering & portable hotspot > USB tethering in the Wireless & networks screen.
- 2 To create a portable hotspot, touch Tethering & portable hotspot > Portable Wi-Fi hotspot in the Wireless & networks screen. Set a password upon first use.

#### NOTE

Mobile Hotspots requires an appropriate DataPro data plan. Devices connected to your Mobile Hotspot use data from your DataPro plan. Plans are not unlimited and significant charges may be incurred if the included data allowance is exceeded. Performance may vary depending on the number of devices connected and other factors. If you do not use a password, others will be able to use your Mobile Hotspot connection.

## **Call settings**

You can set Fixed Dialing Numbers, Voicemail and Other call settings including TTY mode, Send Messages, Call forwarding, Call duration and Additional settings.

#### Sound

Adjust sound, notification default settings and vibrate mode. You can also manage audible and Haptic feedback.

Haptic feedback – Vibrate when pressing soft keys and on certain user interface interactions.

# **Display**

**Brightness** – Adjust the brightness of the screen.

Auto-rotate screen – Set to switch orientation automatically when you rotate the phone.

Animation - Set to allow animations.

**Screen timeout** – Set the time delay before the screen automatically turns off.

### **Location & security**

Use wireless networks – If you check Use wireless networks, your phone will determine your approximate location by using Wi-Fi and mobile networks. When you check this option, you're asked whether you consent to allowing Google to use your location when providing these services.

Use GPS satellites – If you check Use GPS satellites, your phone will be determine your location to street-level accuracy.

Set up screen lock – Set an unlock pattern to secure your phone. Opens a set of screens that guide you through drawing a screen unlock pattern. You can set a PIN or Password instead of a Pattern or leave it as None. When you turn on your phone or wake up the screen, you're prompted to draw your unlock pattern to unlock the screen.

**Screen lock timer** - Set the amount of idle time before the screen lock is enabled.

Set up Sim card lock – Set up SIM card lock or change SIM PIN.

Visible passwords – Select to show passwords as you type them or deselect to hide passwords as you type them.

Select device administrators – Add or remove administrators.

Use secure credentials – Allows you to access secure certificates

**Install from SD card** – Choose to install encrypted certificates from your microSD card.

Set password – Set or change the credential storage password.

Clear storage - Clear credential storage of all contents and reset its password

# Using the Unlock Pattern, PIN, or Password

Set an unlock Pattern, PIN, or Password to secure your phone. To set the screen lock, follow the process below.

Press the Menu Key, touch Settings > Location & security > Set up screen lock and select between Pattern, PIN or Password.

#### Warning

Take precautions when using an Unlock Pattern, PIN, or Password. It is very important that you remember the screen unlock information you set. You are allowed 5 attempts to enter your screen unlock information. If you used up all 5 opportunities, you will have to wait 30 seconds to attempt unlocking the phone again.

# When you can't recall your Unlock Pattern, PIN, or Password:

If you logged into a Google account on the phone and failed to use the correct pattern 5 times, touch **Forgot Pattern?** You will be required to sign in with your Google account and prompted to create a new unlock pattern.

If you haven't created a Google account on the phone or you forgot your PIN or Password, you need to perform a hard reset.

#### Caution

If you perform a hard reset, all user applications and user data will be deleted. Please remember to back up any important data before performing a hard reset.

- 1 Turn the power off.
- 2 Press and hold the following keys at the same time for 10 seconds: Power/Lock Key + Home Key + Up Volume Key.
- 3 When the power turns on, release the keys.

## **Applications**

You can manage applications.

**Manage Applications** – Manage and remove installed applications.

Running services - Check currently running services

**Development** – Set options for application development.

### Accounts & sync

Allows you to enable Background data, Autosync and synchronize or add new accounts.

## **Privacy**

Allows you to perform a Factory data reset. Be careful as this will erase all your data.

# SD card & phone storage

Allows you to check total available microSD card and internal phone storage space. You can also unmount the microSD card to safely remove it or format it.

## Search

Touch **Google search** and you can adjust Google search settings.

Adjust Searchable items so you can get necessary information effectively . Choose from Web, Apps, Contacts, Messaging Search, Music, Twitter or Voice Search.

You can also clear shortcuts to recently chosen search suggestions.

# Language & keyboard

Select language and customize the input method and keyboard settings.

# Voice input & output

Set Voice recognizer settings and use the Textto-Speech settings to configure the Android text-to-speech synthesiser, for applications that can take advantage of it.

## Accessibility

Use the Accessibility settings to configure any accessibility plug-ins you have installed on your phone.

#### NOTE

Requires additional plug-ins to become selectable.

# Date and time

Set date, time, time zone and date and time formats.

## About phone

View legal information, and check phone status and software versions.

# Software update

# Phone Software update

This feature allows you to update the firmware of your phone to the latest version conveniently from the internet without the need to visit a service center.

For more information on how to use this function, please visit:

http://update.lgmobile.com or

http://www.lg.com/common/ index.jsp.

As the mobile phone firmware update requires the user's full attention for the duration of the update process, please make sure to check all instructions and notes that appear at each step before proceeding. Please note that removing the USB cable or battery during the upgrade may seriously damage your mobile phone.

# DivX Mobile DIVX

ABOUT DIVX VIDEO: DivX<sup>®</sup> is a digital video format created by DivX, Inc. This is an official DivX Certified<sup>®</sup> device that plays DivX video. Visit www.divx.com for more information and software tools to convert your files into DivX video.

ABOUT DIVX VIDEO-ON-DEMAND: This DivX Certified® device must be registered in order to play purchased DivX Video-on-Demand (VOD) movies. To obtain your registration code, locate the DivX VOD section in your device Settings menu. Go to vod.divx.com for more information on how to complete your registration.

# DivX Certified $^{\otimes}$ to play DivX $^{\otimes}$ video up to 320 x 240.

 $\text{DivX}^{\circledast},$  DivX Certified^ ${\circledast}$  and associated logos are trademarks of DivX, Inc. and are used under license.

For Your Safety

#### **Important Information**

This user guide contains important information on the use and operation of this phone. Please read all the information carefully for optimal performance and to prevent any damage to or misuse of the phone. Any changes or modifications not expressly approved in this user guide could void your warranty for this equipment. Any changes or modifications not expressly approved by the manufacturer could void the user's authority to operate the equipment.

# **Before You Start**

#### **Safety Instructions**

WARNING! To reduce the possibility of electric shock, do not expose your phone to high humidity areas, such as the bathroom, swimming pool, etc.

#### Always store your phone away from heat.

Never store your phone in settings that may expose it to temperatures less than 32°F or greater than 104°F, such as outside during extreme weather conditions or in your car on a hot day. Exposure to excessive cold or heat will result in malfunction, damage and/or catastrophic failure. Be careful when using your phone near other electronic devices. RF emissions from your mobile phone may affect nearby in adequately shielded electronic equipment. You should consult with manufacturers of any personal medical devices such as pacemakers and hearing aides to determine if they are susceptible to interference from your mobile phone. Turn off your phone in a medical facility or at a gas station. Never place your phone in a microwave oven as this will cause the battery to explode.

**IMPORTANT!** Please read the TIA SAFETY INFORMATION before using your phone.

# CAUTION

Use only the supplied and approved antenna. Use of unauthorized antennas or modifications could impair call quality, damage the phone, void your warranty and/or result in violation of FCC regulations. Do not use the phone with a damaged antenna. If a damaged antenna comes into contact with skin, a minor burn may result. Contact your local dealer for a replacement antenna.

#### **Body-worn Operation**

This device was tested for typical body-worn operations with the back of the phone kept 0.79 inches (2cm) between the user's body and the back of the phone. To comply with FCC RF exposure requirements, a minimum separation distance of 0.79 inches (2cm) must be maintained between the user's body and the back of the phone. Third-party belt-clips, holsters, and similar accessories containing metallic components should not be used. Body-worn accessories that cannot maintain 0.79 inches (2cm) separation distance between the user's body and the back of the phone, Third-party belt-clips, holsters, and similar accessories containing metallic components should not be used.

and have not been tested for typical bodyworn operations may not comply with FCC RF exposure limits and should be avoided.

#### FCC Part 15 Class B Compliance

This device and its accessories comply with part 15 of FCC rules. Operation is subject to the following two conditions: (1) This device and its accessories may not cause harmful interference, and (2) this device and its accessories must accept any interference received, including interference that may cause undesired operation.

#### Part 15.105 statement

This equipment has been tested and found to comply with the limits for a class B digital device, pursuant to Part 15 of the FCC Rules. These limits are designed to provide reasonable protection against harmful interference in a residential installation. This equipment generates uses and can radiate radio frequency energy and, if not installed and used in accordance with the instructions, may cause harmful interference to radio communications. However, there is no guarantee that interference will not occur in a particular installation. If this equipment does cause harmful interference or television reception, which can be determined by turning the equipment off and on, the user is encouraged to try to correct the interference by one or more of the following measures:

- Reorient or relocate the receiving antenna.
- Increase the separation between the equipment and receiver.
- Connect the equipment into an outlet on a circuit different from that to which the receiver is connected.
- Consult the dealer or an experienced radio/ TV technician for help.